## 如何向Smartbi中添加数据库驱动

(本文档仅供参考)

## 说明

在使用过程中,可能经常需要向Smartbi中添加数据库驱动jar,可以通过本文档中的方式添加此这类jar文件。

## 版本要求

V7.0.1及以上, V9以下版本可参考当前文档。

V9以上版本可参考wiki文档: [如何向Smartbi中添加数据库驱动jar](https://wiki.smartbi.com.cn/pages/viewpage.action?pageId=76677833)

V10版本有特殊要求,详情请见 [自定义驱动同步到OLAP](https://wiki.smartbi.com.cn/pages/viewpage.action?pageId=76679796#id-%E5%A6%82%E4%BD%95%E5%90%91Smartbi%E4%B8%AD%E6%B7%BB%E5%8A%A0%E6%95%B0%E6%8D%AE%E5%BA%93%E9%A9%B1%E5%8A%A8jar-%E8%87%AA%E5%AE%9A%E4%B9%89%E9%A9%B1%E5%8A%A8%E5%90%8C%E6%AD%A5%E5%88%B0OLAP)

## 步骤

1.进入smartbi的配置界面,URL为 http://server:port/smartbi/vision/config.jsp(根据实际情况修改server和port)

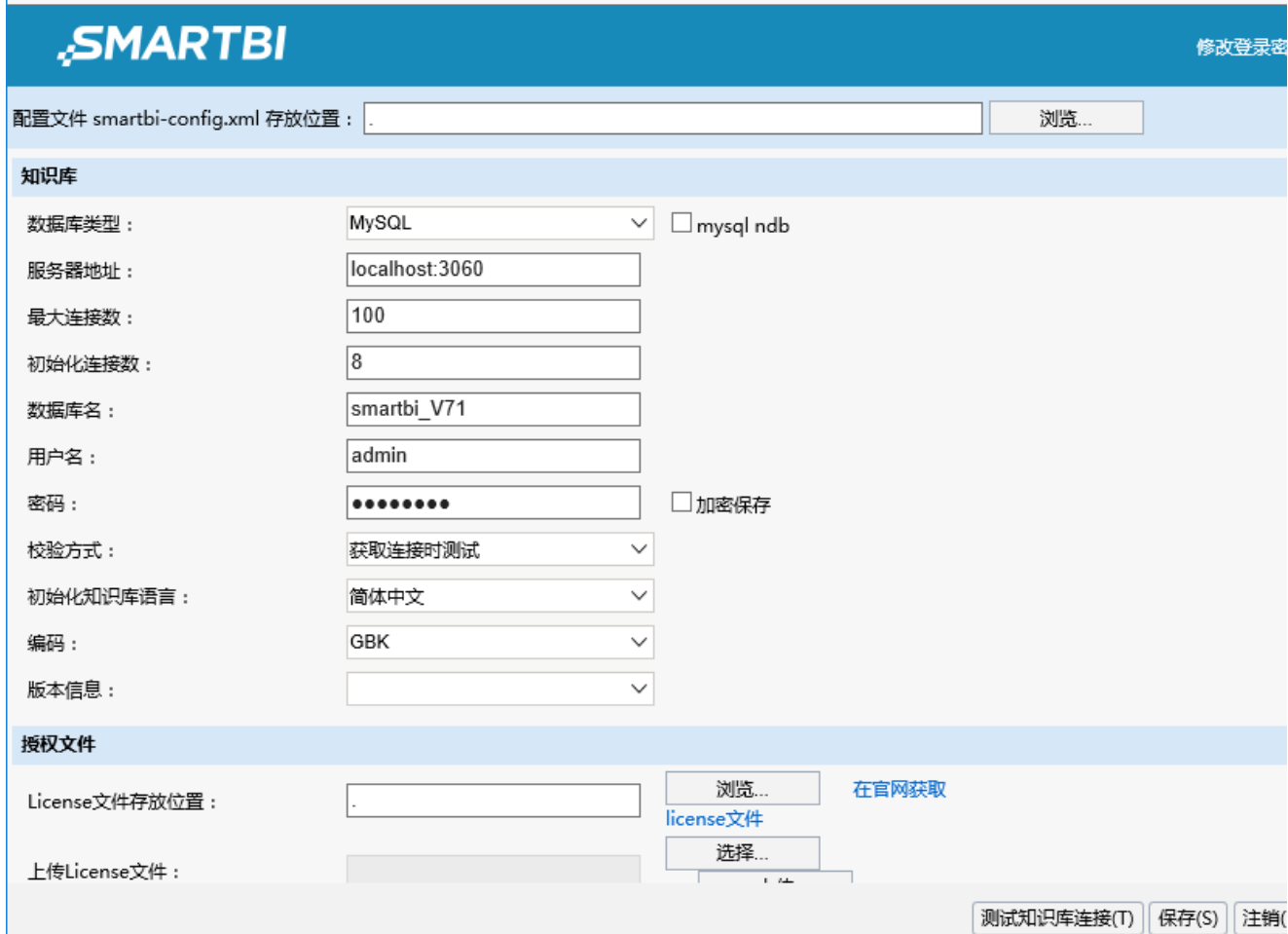

2. 将界面滚动到底部, 找到"JAVA动态类"一项

SMARTRI

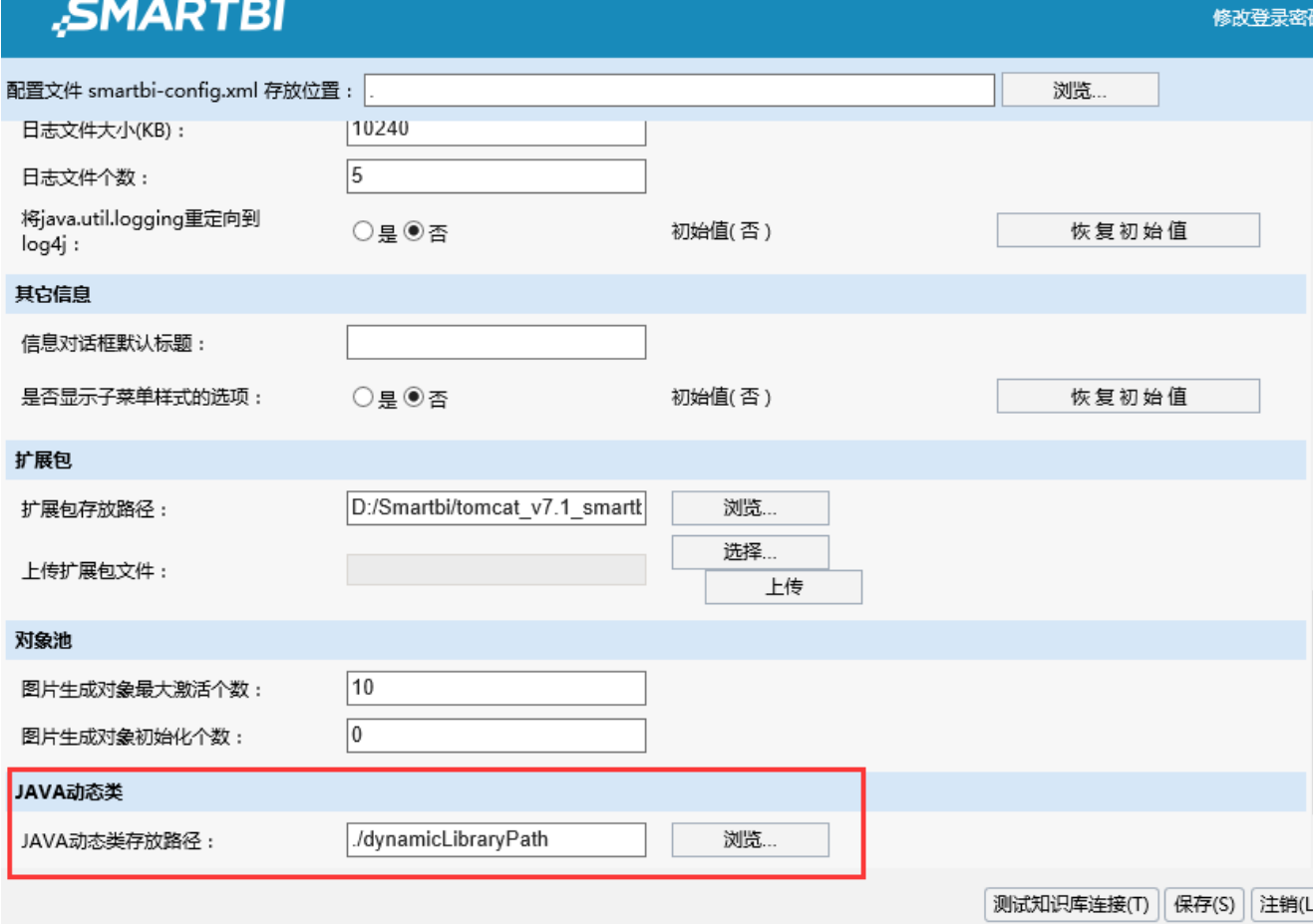

3. JAVA动态类(即jar文件)默认的存放路径是启动目录/dynamicLibraryPath目录,可以重新指定其存放路径

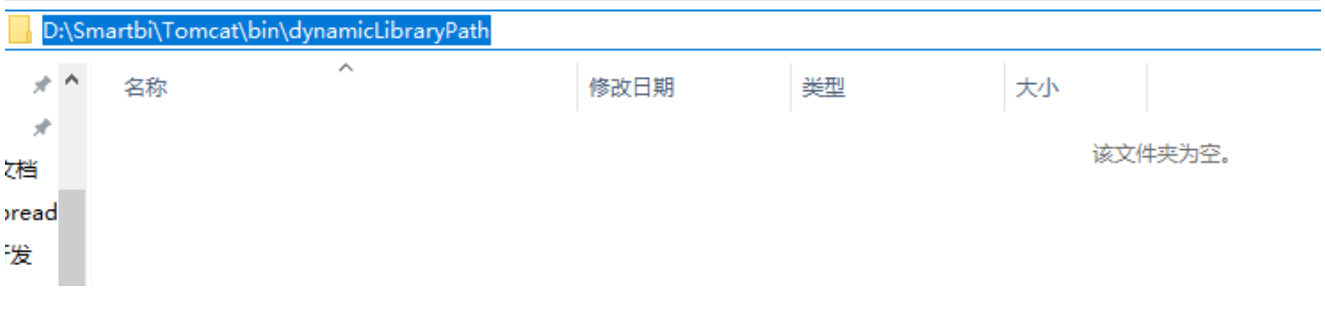

4.重启服务

5.后续若要添加驱动或二次开发jar文件,直接将文件添加到上述步骤中配置的存放路径即可,无需重启服务。系统每隔10秒会自动监听该目录里jar 文件的变化。

注:系统中jar文件查找的顺序如下

- (1)首先查找war包中lib目录下的jar文件
- (2)接下来查找配置界面"JAVA动态类"配置的目录下的jar文件
- (3)若系统有加载扩展包,最后查找扩展包中lib目录下的jar文件

如果smartbi中已内置对应的数据库驱动,则系统会使用内置的驱动进行数据源连接。若需要使用自行添加的驱动,则需要同时删除war包中内置的驱 动文件。